# **Empower Student User's Manual**

Student Information System

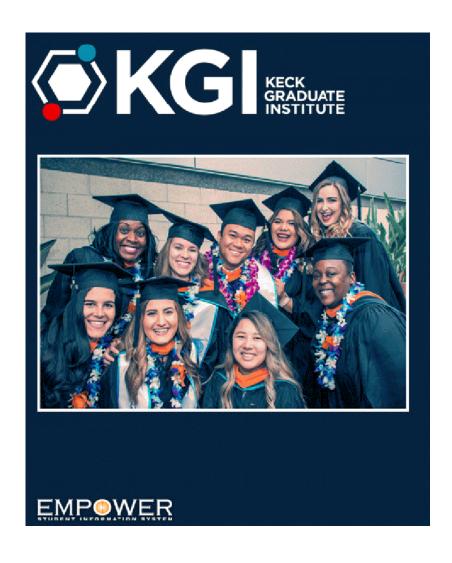

# **Table of Contents**

| 1.  | Introduction                              | 3 |
|-----|-------------------------------------------|---|
| 2.  | Accessing your account                    | 4 |
| 3.  | Changing your password                    | 5 |
| 4.  | Semester/term and search settings         | 5 |
| 5.  | View and print your unofficial transcript | 6 |
| 6.  | View and print your course schedule       | 6 |
| 7.  | Course schedules and catalogs             | 7 |
| 8.  | Online registration                       | 7 |
| 9.  | Financial documents and tools             | 8 |
| 10. | Update personal information               | 8 |

Every effort has been made to ensure that this document is accurate. If you notice any errors, please contact the Registrar's Office at <a href="mailto:registrar@kgi.edu">mailto:registrar@kgi.edu</a>

#### 1. Introduction

The website for Empower, our Student Information System, is:

https://kgi.empower-xl.com/

The opening page of the website looks like this:

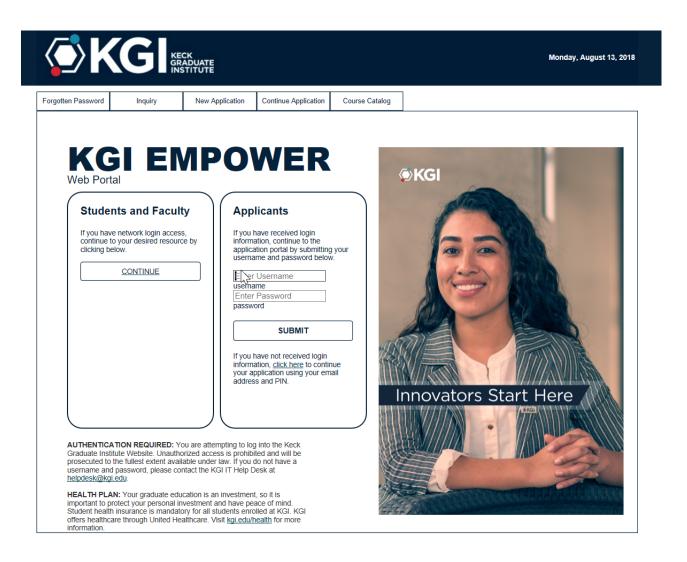

## 2. Accessing your account

Click on "Continue" under the Students and Faculty heading. You will be redirected to the Consortium's single sign on page:

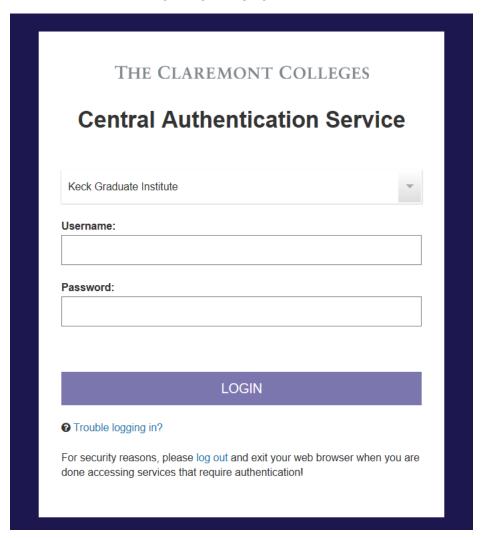

On this page, use the same login you use to access your KGI email <u>without</u> the @students.kgi.edu, e.g. <u>jsmith16@students.kgi.edu</u> would enter "jsmith16" as the username.

After you enter your password and are logged in, you will see a screen similar to this one:

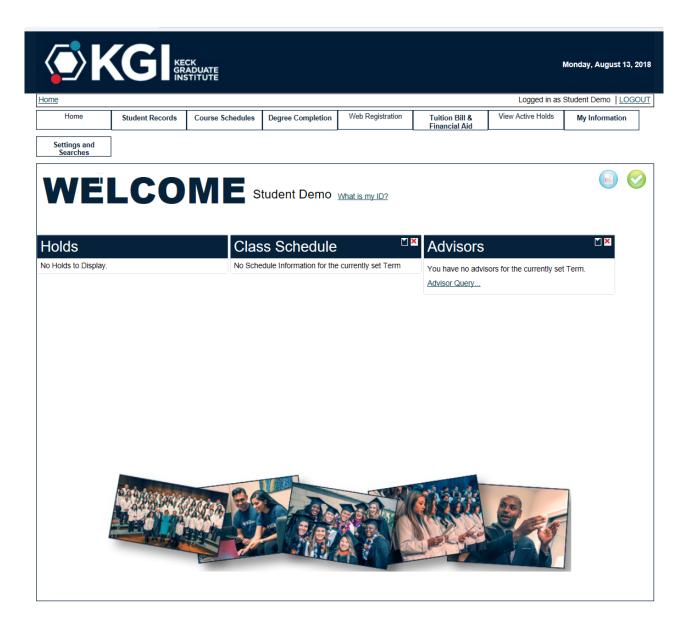

## 3. Changing your password

The first thing you should do the very first time you log in to Empower is to change your password using the **Settings and Searches** tab and selecting **Change Password**. Follow the directions given to change your password to one you can easily remember.

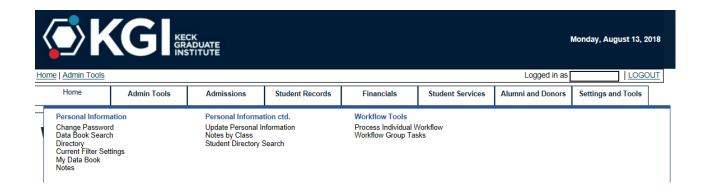

# 4. Set the semester/term and search settings

In the Settings and Searches tab, click on Filter Settings. In this field, complete as desired. Click "Return to Previous Page" when finished.

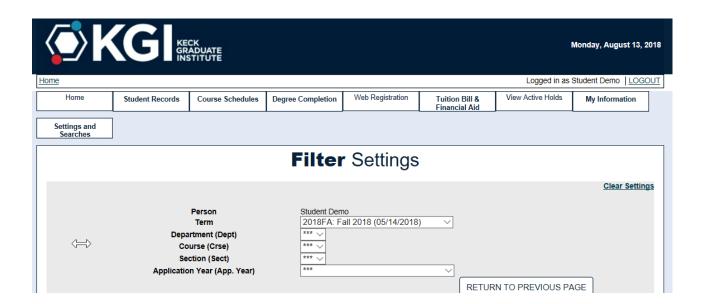

5. View and print your unofficial transcript in the Student Records tab. You may also make your official requests in this tab, which contains links to the KGI website.

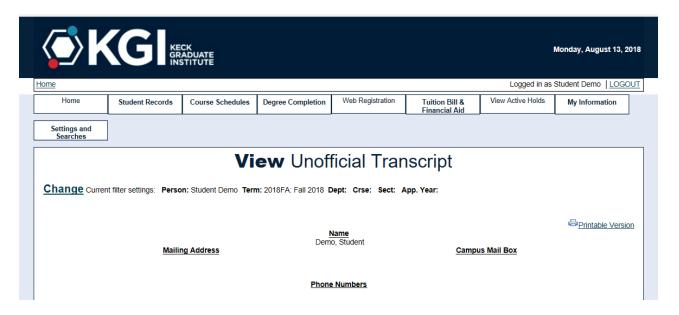

6. View and print your course schedule by clicking the link in the Course Schedules tab.

| Home                                                        | KE GR           | CK<br>ADUATE<br>TITUTE |                          |                    |                                 |                            | Monday, August 13, 2018 Student Demo LOGOUT |
|-------------------------------------------------------------|-----------------|------------------------|--------------------------|--------------------|---------------------------------|----------------------------|---------------------------------------------|
| Home                                                        | Student Records | Course Schedules       | Degree Completion        | Web Registration   | Tuition Bill &<br>Financial Aid | View Active Holds          | My Information                              |
| View My Schedule<br>Search Course Sch<br>Search Course Cat. |                 |                        |                          |                    |                                 |                            |                                             |
| Holds                                                       |                 | Clas                   | s Schedule               | <u> </u>           | Advisors                        |                            | ▼ 🗷                                         |
| No Holds to Display.                                        |                 | No Sche                | dule Information for the | currently set Term | You have no advis               | sors for the currently set | t Term.                                     |

7. Click Search Course Schedules from the Course Schedules tab to find courses.

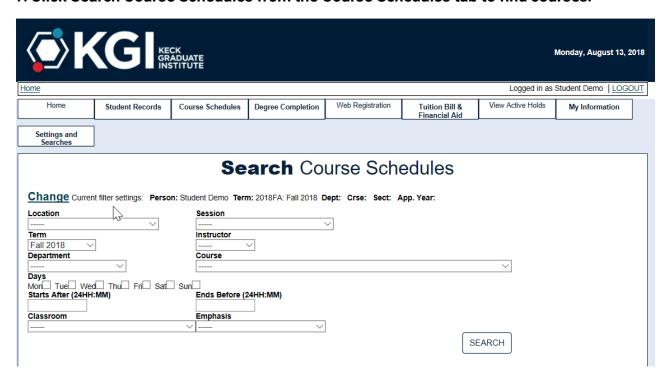

8. Student online registration options may be accessed in the Web Registration tab.

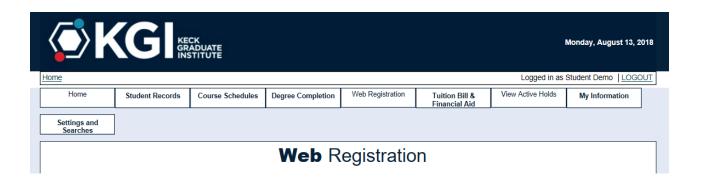

9. In the Tuition Bill and Financial Aid tab you may view documents, accept and decline financial aid, and make payments.

#### FINANCIAL AID - MISSING DOCUMENTS

To review your Financial Aid Missing Documents, Click on "Tuition Bill & Financial Aid" and then "FA Missing Documents"

| KECK GRADUATE INSTITUTE  Monday, August 13, 20                                                                 |                 |                                                                                             |                   |                  |                                 |                   |                |  |
|----------------------------------------------------------------------------------------------------|-----------------|---------------------------------------------------------------------------------------------|-------------------|------------------|---------------------------------|-------------------|----------------|--|
| <u>Home</u>                                                                                                    |                 | Logged in as Student Demo   LOGOUT                                                          |                   |                  |                                 |                   |                |  |
| Home                                                                                                    | Student Records | Course Schedules                                                                            | Degree Completion | Web Registration | Tuition Bill &<br>Financial Aid | View Active Holds | My Information |  |
| Financial Aid Financial Aid Award Letter FA Missing Documents Accept / Decline Financial Aid FA Shopping Sheet |                 | Student Billing<br>Review & Pay Bill<br>Estimated Tuition by<br>Statements by Tern<br>1098T |                   |                  | ₹"                              |                   |                |  |

Select the applicable Academic Year from the drop-down list:

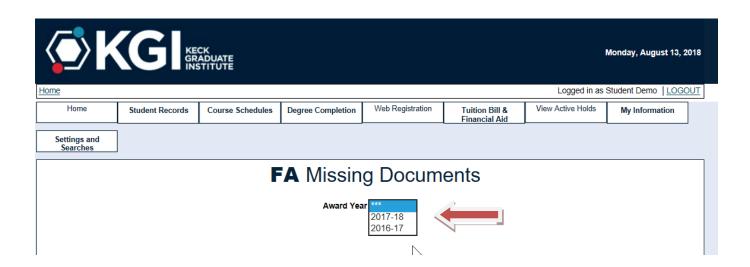

From the list of FA Missing Documents, you may go to the Federal Student Aid website to complete your required documents by clicking the "Student Loans" link under "Addl Info."

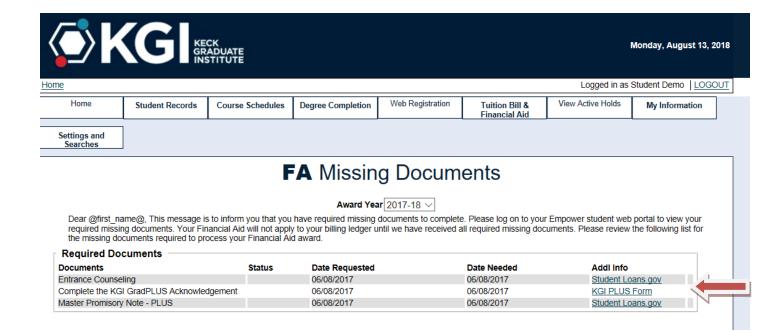

#### FINANCIAL AID AWARD LETTER

To review your Financial Aid Award Letter, Click on link

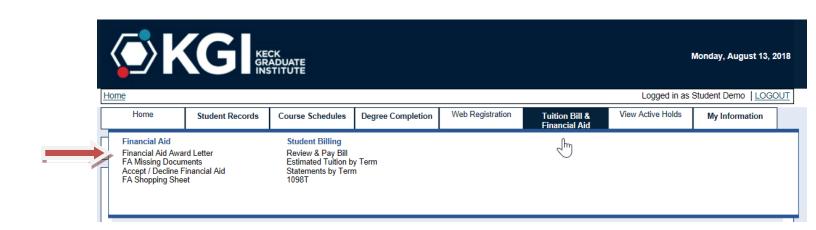

## Select the applicable Academic Year from the drop-down list:

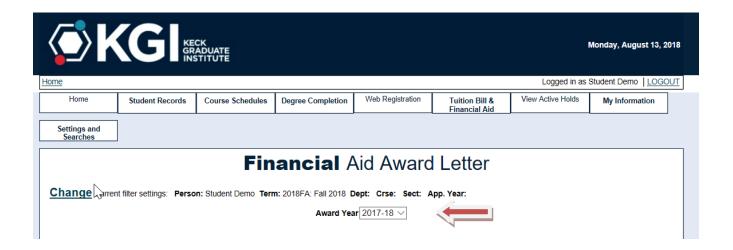

# Below is a sample Financial Aid Award Letter showing specifics of the Financial Aid Award:

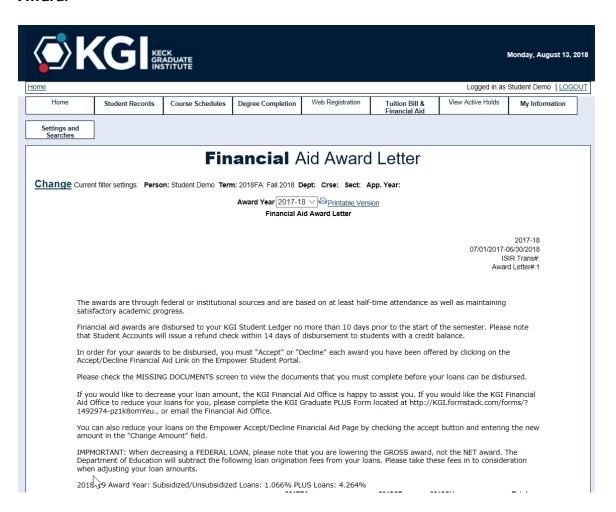

# At the bottom of this page you will may click the link to accept or decline your Financial Aid offer:

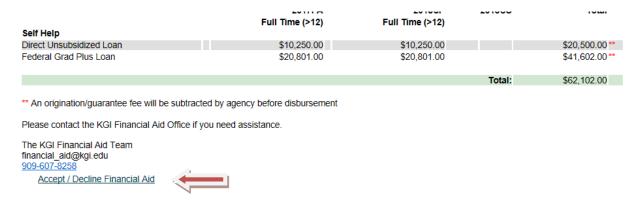

Left arrows: Make your accept/decline selections by clicking the boxes.

Right arrows: Once you have selected "Accept," you may change the amount of your loan by entering a new amount.

Important: Please note that when you change loan amounts, you are changing the GROSS amount, not the NET amount. Include origination fees in the amount you accept as fees will be deducted from it prior to your receipt of funds.

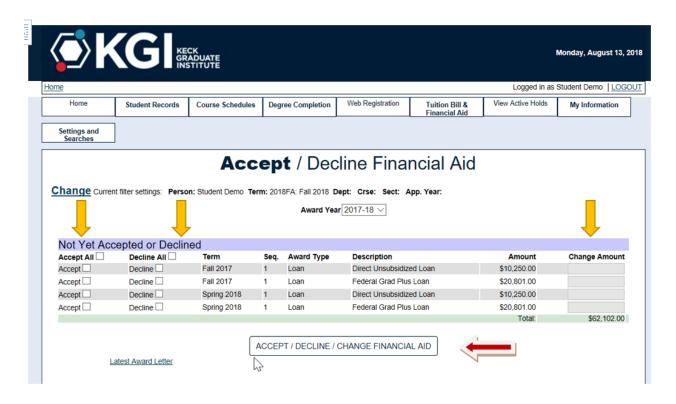

When your selections are ready, click the Accept/Decline/Change Financial Aid button on the bottom of the page.

## 10. Update your personal information and emergency contacts in the My Information tab.

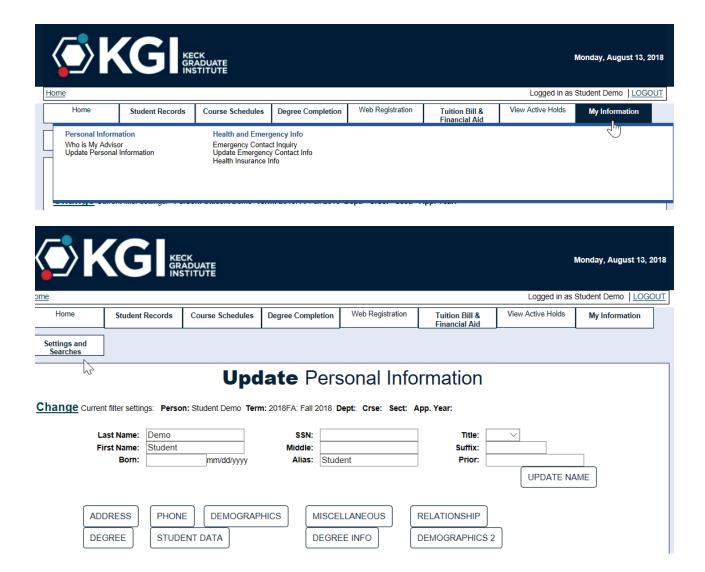

If you have any questions regarding the student information system, Empower, please contact the Registrar's office at <a href="mailto:registrar@kgi.edu">mailto:registrar@kgi.edu</a>